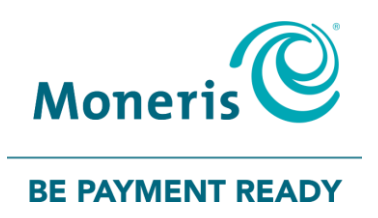

# **Moneris® iCT250, iWL220, and iWL255**

UnionPay Reference Guide

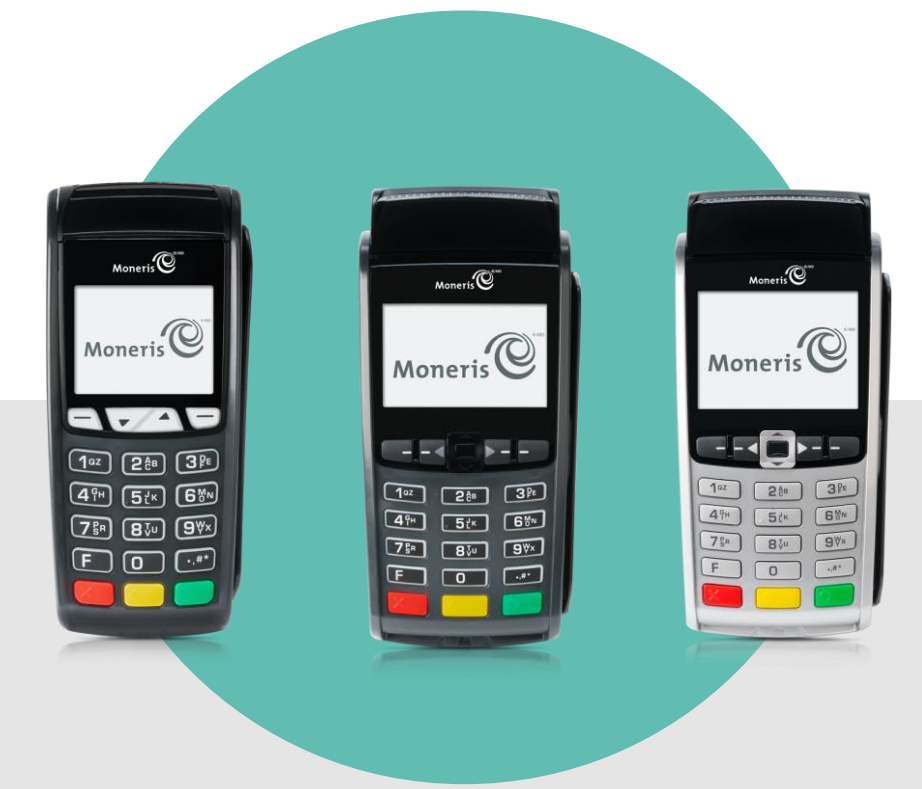

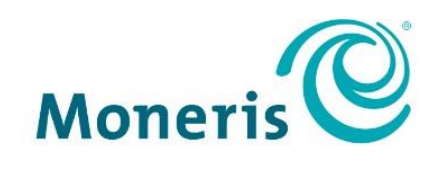

#### **BE PAYMENT READY**

# Need help?

**Web:** [moneris.com/support](https://www.moneris.com/support)

**Toll-free:** 1-866-319-7450

Record your Moneris merchant ID here:

\_\_\_\_\_\_\_\_\_\_\_\_\_\_\_\_\_\_\_\_\_\_\_\_\_\_\_\_\_\_\_\_\_\_\_\_

# **Contents**

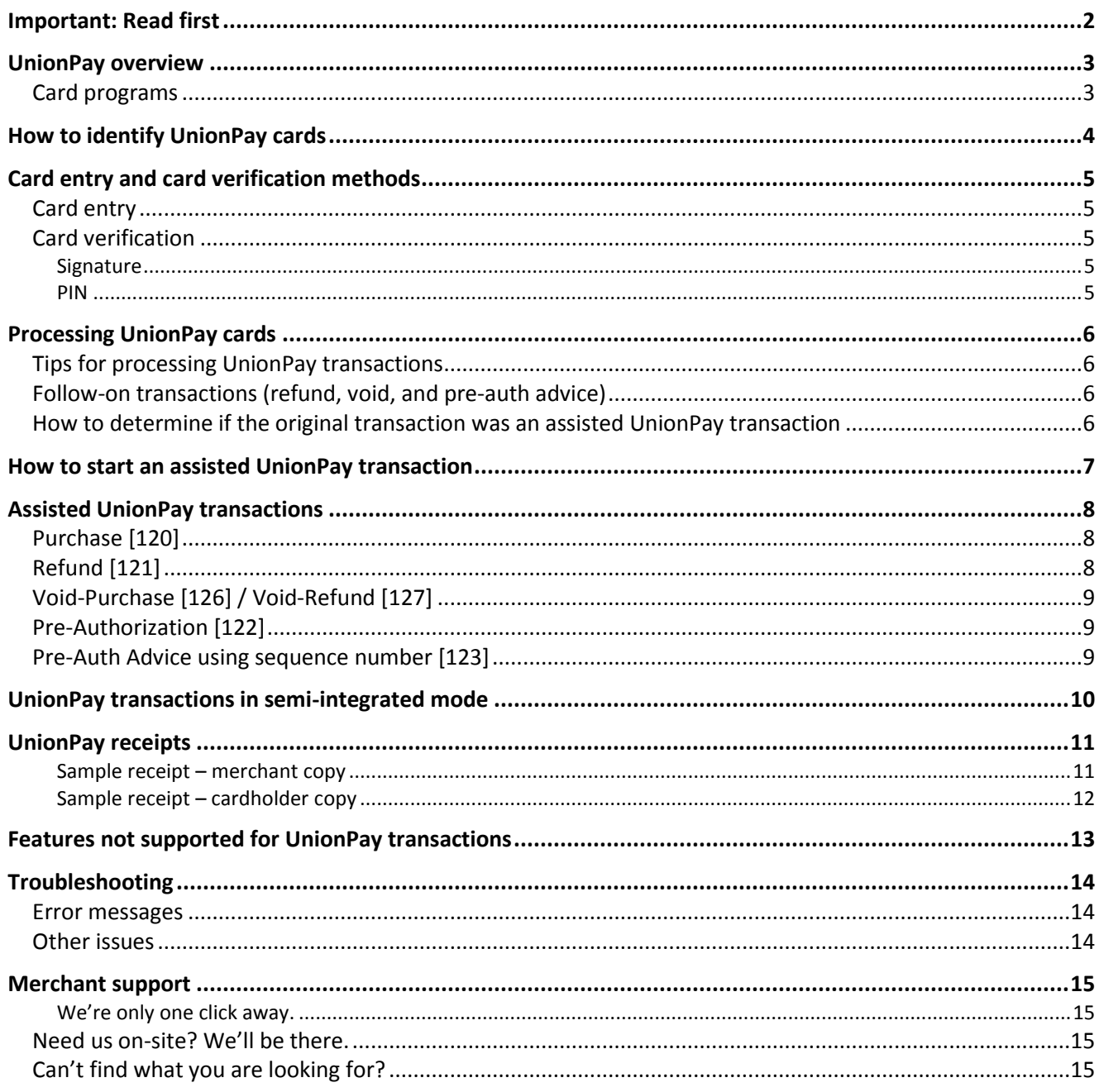

# <span id="page-3-0"></span>**Important: Read first**

This guide assumes that:

- Your terminal has been set up and configured successfully, and that you are able to process financial transactions.
	- If this is not the case, refer to the *Setting up Your Terminal* section of the Moneris *Reference Guide* available at **[moneris.com/support](https://www.moneris.com/support)**, and follow the instructions for setting up and configuring the terminal to communicate with the Moneris host.

*Note: You must use the exact power adaptor and cables provided by Moneris to work with your Moneris terminal. Failure to do so may affect the operability of or cause damage to the equipment.*

- You have obtained and signed the Moneris UnionPay International Merchant
	- If this is not the case, please contact Moneris Customer Care toll-free at **1-866-319-7450**. Once you have obtained the required document, you may proceed with this guide.

# <span id="page-4-0"></span>**UnionPay overview**

As a fast-growing international payment brand, UnionPay provides cardholders with convenient and secure payment services and a variety of privileges in more than 140 countries and regions. UnionPay allows cardholders to enjoy a wide range of exclusive privileges.

Process UnionPay cards the same as you would other debit and credit cards, following the prompts on your terminal. See pag[e 6](#page-7-0) for details.

## <span id="page-4-1"></span>Card programs

UnionPay offers these card programs:

- **E** Credit cards
	- single brand (UnionPay)
	- dual brand (UnionPay co-branded with Visa®, Mastercard®, American Express®, Diners Club®, or JCB)
- Debit cards
	- **single brand (UnionPay)**
	- dual brand (UnionPay co-branded with Interac® Debit or Visa Debit, for example)

Moneris processes and settles all UnionPay transactions in Canadian dollars only.

# <span id="page-5-0"></span>**How to identify UnionPay cards**

All UnionPay cards feature the UnionPay logo:

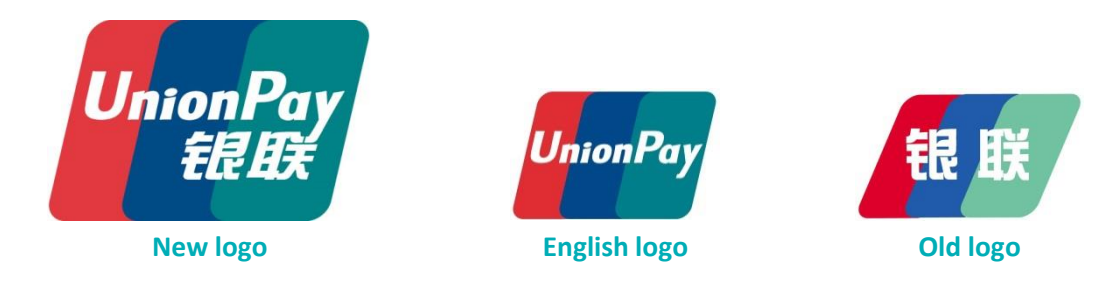

The card images below illustrate the standard features of UnionPay cards.

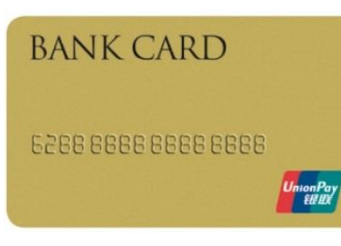

**UnionPay debit card** No hologram on the front of the card or on the back.

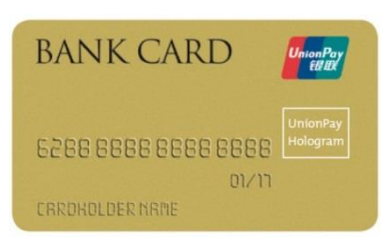

# **UnionPay single brand credit card**

Hologram on the front of the card or on the back.

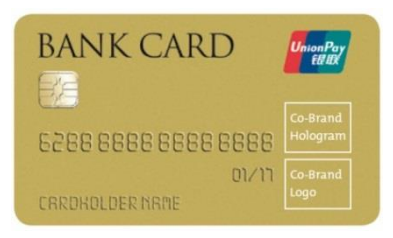

#### **UnionPay co-branded credit card**

Both the UnionPay logo and the co-brand logo are displayed on the front of the card.

# <span id="page-6-0"></span>**Card entry and card verification methods**

## <span id="page-6-1"></span>Card entry

Based on whether the card is present or not present, follow the appropriate entry method.

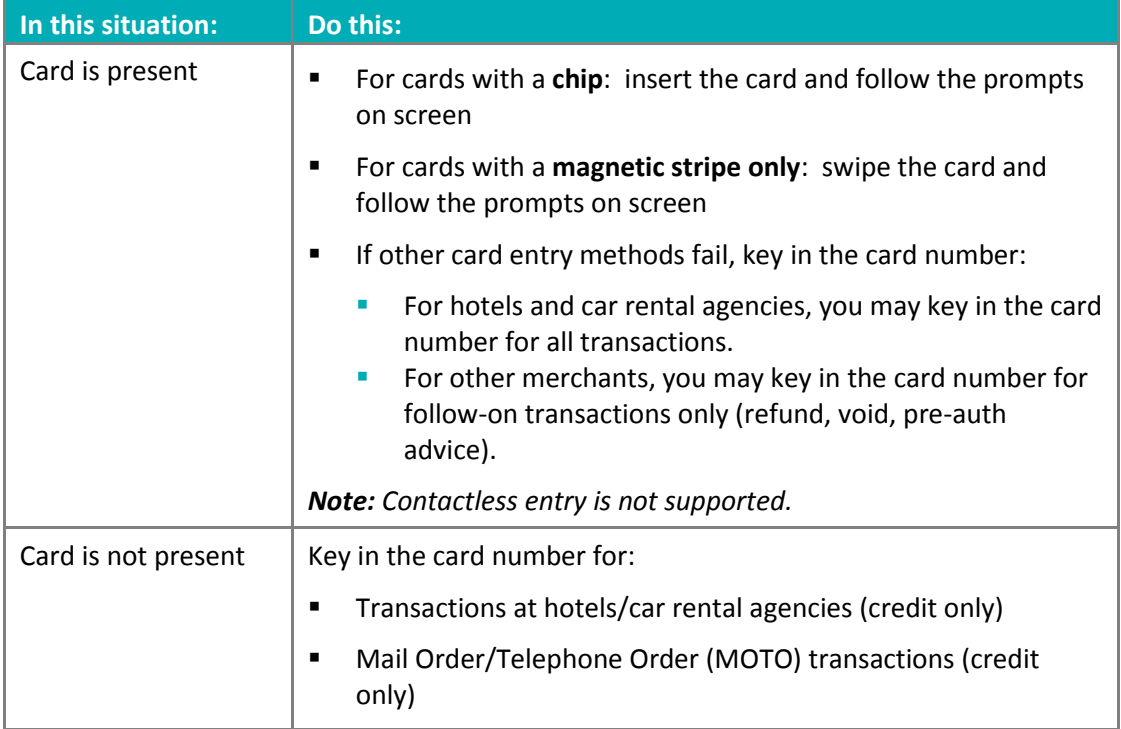

## <span id="page-6-2"></span>Card verification

When the cardholder is present, UnionPay transactions require card verification by cardholder signature. In addition to a signature, some cards require PIN entry.

#### <span id="page-6-3"></span>**Signature**

If present, the cardholder must sign the merchant copy of the receipt, including transactions where they have entered a PIN.

#### <span id="page-6-4"></span>PIN

Both UnionPay chip cards and magnetic stripe only cards may prompt the cardholder for a personal identification number (PIN). Some cards permit the cardholder to bypass the PIN if they have configured the card in this manner with the issuing bank.

*Note: It is up to the cardholder to know whether their card requires a PIN.*

# <span id="page-7-0"></span>**Processing UnionPay cards**

Process UnionPay cards the same as you would other debit and credit cards, following the prompts on your terminal. If you experience one of the error messages below, perform an assisted UnionPay transaction. This option will guide you through additional steps required to recognize unique card attributes and assure the transaction is routed to the UnionPay network.

## <span id="page-7-1"></span>Tips for processing UnionPay transactions

- Make sure you know how to identify UnionPay cards. All UnionPay cards feature the red, blue, and green UnionPay logo. For more information, refer to *How to identify UnionPay cards* on page [4.](#page-5-0)
- If you receive one of the following error messages, cancel the transaction and start an assisted UnionPay transaction (see page[s 7-](#page-8-0)9).
	- INVALID CARD NUMBER
	- INVALID EXPIRY DATE PLEASE RETRY

*Notes:*

- *UnionPay debit cards do not support the account selection (chequing / savings) prompt. Even if the prompt appears and the cardholder selects an account, the transaction will be processed using the default bank account.*
- *UnionPay cards co-branded with* Interac *must be processed using the* Interac *brand.*

## <span id="page-7-2"></span>Follow-on transactions (refund, void, and pre-auth advice)

First determine if the original UnionPay transaction (purchase or pre-auth) was assisted or not by looking at the receipt (see directly below).

- If the original transaction was assisted, then initiate an assisted transaction for the refund, void, or pre-auth advice. Refer to *Assisted UnionPay transactions* on pages [8](#page-9-0)[-9.](#page-10-2)
- If the original transaction was not assisted, process the transaction as you normally would. If needed, refer to *Transactions* in the *Using Your Terminal* section of the Moneris *Reference Guide*.

## <span id="page-7-3"></span>How to determine if the original transaction was an assisted UnionPay transaction

Look at the original receipt, either the cardholder or the merchant copy. If UNIONPAY is printed below APPROVED on the receipt, then the transaction was assisted by using the UnionPay function key or through the UnionPay transaction menu.

# <span id="page-8-0"></span>**How to start an assisted UnionPay transaction**

What is an assisted UnionPay transaction? This is simply a transaction where you tell the terminal that you will be using a UnionPay card before you actually enter the card. Use this transaction method when standard processing methods produce one of the following error messages:

- INVALID CARD NUMBER
- INVALID EXPIRY DATE PLEASE RETRY

To start an assisted UnionPay transaction, choose one of the following methods:

#### **The UnionPay function key (F1) on the ENTER AMOUNT screen**

- 1. At the ENTER AMOUNT screen for any transaction, press the F1 key.
- 2. At the USE UNIONPAY CARD? prompt, select YES to start a UnionPay transaction.

The ENTER AMOUNT screen re-appears showing the name of the transaction followed by -UP.

For example:

- To start an assisted UnionPay Purchase, press the F1 key at the READY screen.
- To start an assisted UnionPay Refund, press the **KET key, select TRANSACTIONS, then REFUND**, then press the F1 key at the ENTER AMOUNT screen.

#### **The assisted UnionPay transaction menu**

- 1. At the READY screen, press the  $\left[\cdot\right]^{**}$  key.
- 2. On the MAIN menu, scroll down and select **UNIONPAY TRANS**.
- 3. On the UNIONPAY menu, select the UnionPay transaction you wish to perform.

The ENTER AMOUNT screen re-appears showing the name of the transaction followed by -UP. For example, the refund transaction screen shows REFUND-UP

#### **An admin shortcut code for assisted UnionPay transactions**

- 1. At the READY screen, press the  $\left[\bullet\right]$  key twice.
- 2. At the ENTER ADMIN CODE prompt, key in the **3-digit code** for the transaction you wish to begin:
	- $-120$  for PURCHASE-UP
	- $\bullet$  121 for RFFUND-UP
	- $\bullet$  122 for PRE-AUTH-UP
	- 123 for P-A ADVICE-UP
	- 126 for VOID-PURCHASE-UP
	- 127 for VOID-REFUND-UP

Admin codes can be found in this guide in square brackets beside the name of the transaction (for example, Purchase [120]).

# <span id="page-9-0"></span>**Assisted UnionPay transactions**

An assisted UnionPay transaction is a transaction where you tell the terminal that you will be using a UnionPay card before you actually enter the card. The procedures below describe assisted UnionPay transactions.

## <span id="page-9-1"></span>Purchase [120]

Credit or debit purchase of goods or services.

1. At the READY screen, press the **F1** key.

The USE UNIONPAY CARD? prompt appears.

2. Select **YES**.

The PURCHASE-UP ENTER AMOUNT screen appears.

If you experience problems when attempting to cancel the transaction at this screen, refer to the *Troubleshooting* section on page [14.](#page-15-0)

3. Enter the purchase amount and press the green  $\bullet\bullet$  key.

Follow the prompts in the appropriate table located in the *Using Your Terminal* section of the Moneris *Reference Guide*:

- If tip entry is enabled, refer to the table entitled *Merchant prompts: Purchase with tip enabled*
- If tip entry is disabled, refer to the table entitled *Merchant prompts: Purchases/Pre-Auths/Refunds/Voids*
- <span id="page-9-2"></span>4. Process receipts (see page [11](#page-12-0) in this guide).

## Refund [121]

A Refund credits a customer's account. If the original Purchase transaction was assisted (see page [6\)](#page-7-3), follow these steps. If it was not assisted, follow the standard Refund procedure.

1. Start an assisted UnionPay transaction for a Refund using one of the methods outlined on pag[e 7.](#page-8-0)

The SWIPE ADMIN CARD prompt appears.

2. Swipe your POS Admin card.

The REFUND-UP ENTER AMOUNT screen appears.

3. Enter the amount to be refunded and press the green  $\bullet\quad$  key.

Follow the prompts in the table entitled Merchant prompts: Purchases/ Pre-Auths/Refunds/Voids located in the *Using Your Terminal* section of the Moneris *Reference Guide*.

4. Process receipts (see pag[e 11](#page-12-0) in this guide).

# <span id="page-10-0"></span>Void-Purchase [126] / Void-Refund [127]

A Void cancels a Purchase or Refund. If the original Purchase or Refund transaction was assisted (see pag[e 6\)](#page-7-3), then follow these steps. If it was not assisted, follow the standard Void procedure.

1. Start an assisted UnionPay transaction for a Void-Purchase / Void-Refund using one of the methods outlined on page 7.

The SWIPE ADMIN CARD prompt appears.

2. Swipe your POS Admin card.

The ENTER AMOUNT screen appears.

3. Enter the amount to be voided and press the green  $\bullet\quad$  key.

Follow the prompts in the table entitled *Merchant prompts: Purchases/Pre-Auths/Refunds/Voids* located in the *Using Your Terminal* section of the Moneris *Reference Guide*.

<span id="page-10-1"></span>4. Process receipts (see page [11](#page-12-0) in this guide).

## Pre-Authorization [122]

Perform a Pre-Auth when the final Purchase amount is unknown.

1. Start an assisted UnionPay transaction for a Pre-Auth using one of the methods outlined on pag[e 7.](#page-8-0)

The PRE-AUTHORIZATION-UP ENTER AMOUNT prompt appears.

2. Enter the amount to be pre-authorized and press the green  $\bullet\bullet\bullet$  key.

Follow the prompts in the table entitled *Merchant prompts: Purchases/ Pre-Auths/Refunds/Voids* located in the *Using Your Terminal* section of the Moneris *Reference Guide.*

<span id="page-10-2"></span>3. Process receipts (see page [11](#page-12-0) in this guide).

## Pre-Auth Advice using sequence number [123]

Completes or cancels a Pre-Auth. If the original Pre-Authorization transaction was assisted (see pag[e 6\)](#page-7-3), then follow these steps. If it was not assisted, follow the standard Pre-Auth Advice procedure.

*Note: UnionPay does not support offline transactions/voice authorization.*

1. Start an assisted UnionPay transaction for a Pre-Auth Advice using one of the methods outlined on page 7.

The FIND ORIGINAL TRANSACTION? prompt appears.

- 2. Always select YES, then enter the original sequence number from the Pre-Authorization receipt.
- 3. Follow the prompts in the table entitled *Merchant prompts: Advices/Force Posts* located in the *Using Your Terminal* section of the Moneris *Reference Guide*. Disregard any references to Voice Auth.
- 4. Process receipts (see page [11](#page-12-0) in this guide).

# <span id="page-11-0"></span>**UnionPay transactions in semi-integrated mode**

Semi-integrated mode is supported on the Moneris iCT250 only. This mode allows you to connect the iCT250 terminal to an electronic cash register (ECR). Processing a UnionPay card in semi-integrated mode is similar to processing any other debit or credit card, with the additional option of performing an assisted UnionPay transaction. To determine when to use an assisted UnionPay transaction, refer to *Processing UnionPay* cards on page [6.](#page-7-0)

At your electronic cash register (ECR) application:

- 1. Select the transaction type (for example, Purchase).
- 2. Enter the amount of the transaction.
- 3. Select the tender type (for example, credit/debit).
- 4. Enter the clerk ID if this option is available on your ECR and required. *Note: You can also enter the clerk ID on the terminal if the feature is enabled.*
- 5. Enter the invoice number if this option is available on your ECR and required. *Note: You can also enter the invoice number on the terminal if the feature is enabled.*
- 6. Select the option for an assisted UnionPay transaction, if required. To determine when to use an assisted UnionPay transaction, refer to *Processing UnionPay cards* on page [6.](#page-7-0)

For additional help on processing transactions in semi-integrated mode, refer to the *Moneris iCT250 Semi-Integrated Reference Guide* available at **[moneris.com/support.](http://www.moneris.com/support)**

# <span id="page-12-0"></span>**UnionPay receipts**

Follow the usual instructions for receipt processing. Refer to the *Using Your Terminal* section of the Moneris *Reference Guide*. However, note that for all UnionPay transactions where the cardholder is present, both debit and credit, the **cardholder must sign the merchant copy of the receipt**, even if they have entered a PIN.

#### <span id="page-12-1"></span>Sample receipt – merchant copy

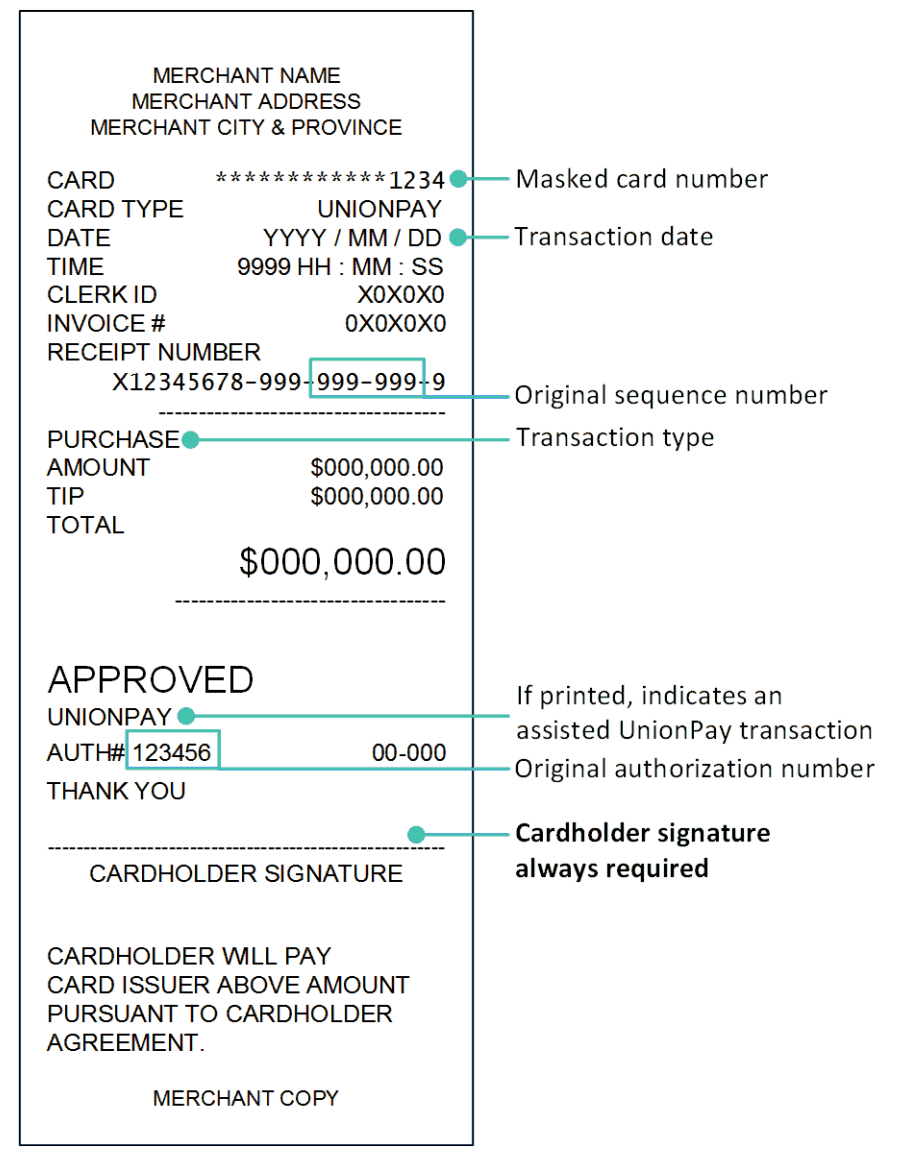

## <span id="page-13-0"></span>Sample receipt – cardholder copy

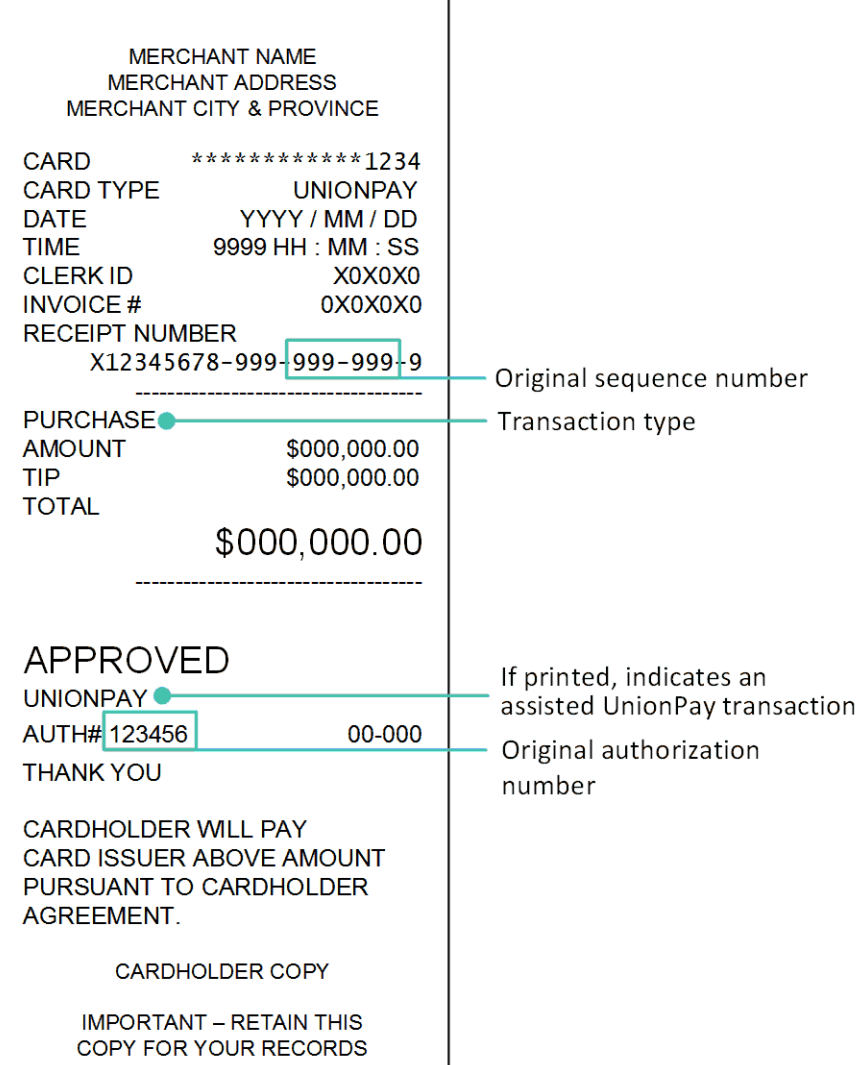

# <span id="page-14-0"></span>**Features not supported for UnionPay transactions**

The following features are not supported for UnionPay transactions processed on your Moneris terminal:

- Cash back
- **Balance inquiry**
- Account selection (CHQ/SAV) on debit card transactions. Even if the prompt appears and the cardholder selects an account, the transaction will be processed using the default account.
- **•** Partial approval
- **Contactless transactions**
- **Voice authorization / forced post transactions**
- Manual entry for Purchase and Pre-Authorization transactions, except for hotels and car rental agencies
- **No Signature Required (NSR) transactions**
- **•** Offline authorizations
- Transactions in currencies other than Canadian dollars
- Surcharging

# <span id="page-15-0"></span>**Troubleshooting**

If an error message appears, first press the green  $\bullet\quad$  key or the red  $\mathbb{K}$  key to clear the message. If the error message is listed in the table below, follow the instructions in the table. If the problem is still not resolved, call Moneris Customer Care toll-free at **1-866-319-7450**.

## <span id="page-15-1"></span>Error messages

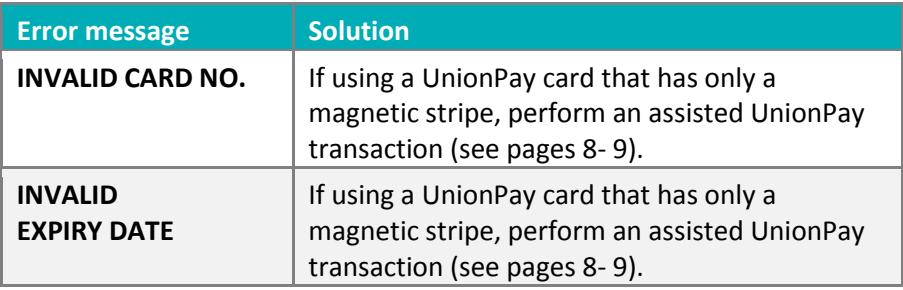

#### <span id="page-15-2"></span>Other issues

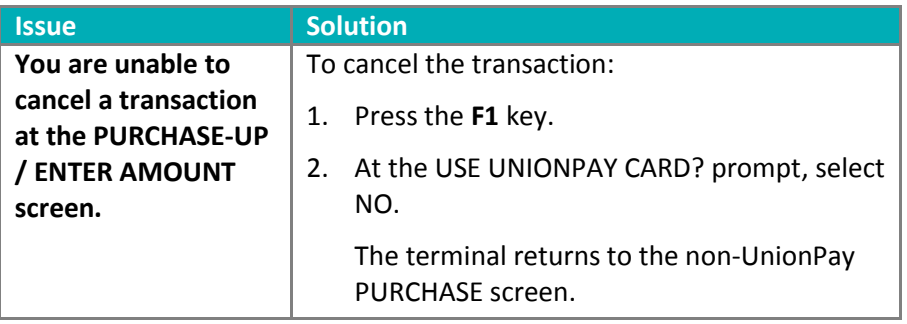

# <span id="page-16-0"></span>**Merchant support**

<span id="page-16-1"></span>If you need assistance with your payment processing solution, we're here to help, 24/7.

#### We're only one click away.

- Visit **[moneris.com/support](http://www.moneris.com/support)** to:
	- download the Moneris *Reference Guide* for your terminal
	- consult the Moneris *WebHelp* for detailed information on all of the options available on your terminal and how to enable them
- Visit **[shop.moneris.com](https://shop.moneris.com/)** to purchase point-of-sale supplies and receipt paper.
- Visit **[moneris.com/insights](http://www.moneris.com/insights)** for business and payment news, trends, customer success stories, and quarterly reports & insights.

If you need help with the steps that are performed on the ECR, consult the documentation that was provided with your ECR.

## <span id="page-16-2"></span>Need us on-site? We'll be there.

One call and a knowledgeable technician can be on the way. Count on minimal disruptions to your business as our Field Services provide assistance with your payment terminals.

## <span id="page-16-3"></span>Can't find what you are looking for?

Call Moneris Customer Care (available 24/7) at **1-866-319-7450.** We'll be happy to help.

You can send us a secure message 24/7 by logging in to Merchant Direct at **[moneris.com/mymerchantdirect.](http://moneris.com/mymerchantdirect)**

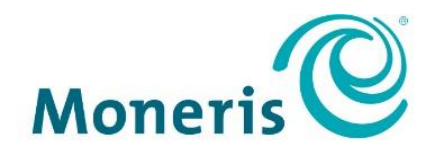

#### **BE PAYMENT READY**

®MONERIS, MONERIS BE PAYMENT READY & Design and MERCHANT DIRECT are registered trade-marks of Moneris Solutions Corporation. All other marks or registered trade-marks are the property of their respective owners.

© 2017 Moneris Solutions Corporation, 3300 Bloor Street West, Toronto, Ontario, M8X 2X2. All Rights Reserved. This document shall not wholly or in part, in any form or by any means, electronic, mechanical, including photocopying, be reproduced or transmitted without the authorized consent of Moneris Solutions Corporation ("Moneris"). This manual is for informational purposes only. Neither Moneris nor any of its affiliates shall be liable for any direct, indirect, incidental, consequential or punitive damages arising out of use of any of the information contained in this manual. Neither Moneris or any of its affiliates nor any of our or their respective licensors, licensees, service providers or suppliers warrant or make any representation regarding the use or the results of the use of the information, content and materials contained in this manual in terms of their correctness, accuracy, reliability or otherwise. Your Gift card processing is governed by your Moneris Gift Program Agreement with Moneris. Your Loyalty card processing is governed by your Moneris Loyalty Program Agreement with Moneris. Your DCC processing is governed by your Moneris Dynamic Currency Conversion Agreement; and your credit and/or debit card processing is governed by the terms and conditions of the Moneris Merchant Agreement (the "Merchant Agreement") with Moneris. It is the merchant's responsibility to ensure that proper card processing procedures are followed at all times. Please refer to your Merchant manuals and the Terms and Conditions of your Merchant Agreement(s) for details. The *Moneris Merchant Operating Manual* is available at **[moneris.com/support](https://www.moneris.com/support)**.